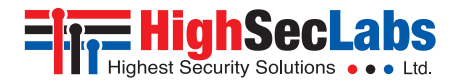

#### SECURE 4/8/16 PORT KVM COMBINER | USER MANUAL

# HighSectale

#### **Models:**

SC42PHU-4 – 4 to 2 secure DP\HDMI to HDMI secure KVM combiner with DPP and analog audio SC82PH-4 – 8 to 2 DP\HDMI to DP\HDMI secure KVM combiner SC162PH-4 – 16 to 2 DP\HDMI to DP\HDMI secure KVM combiner HDC1727 Rev. 1.6

# Table of Contents

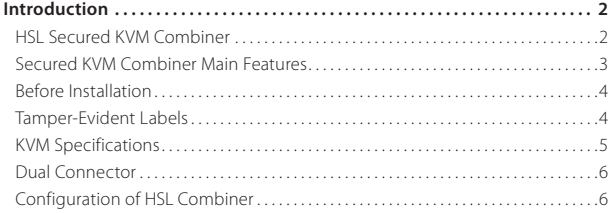

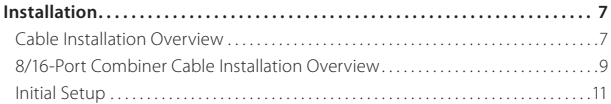

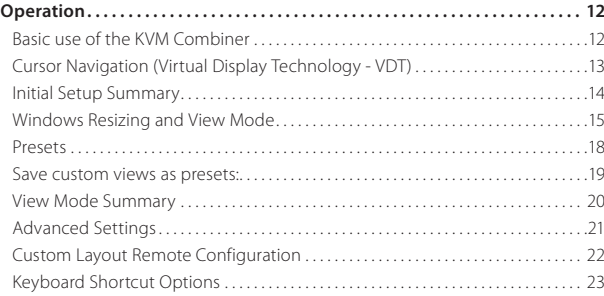

#### Introduction

## **HSL Secured KVM Combiner**

HSL's secure KVM Combiner enables you to view and interact with multiple computers presented on the same display at the same time, using a single set of keyboard, video, mouse, USB, and audio, peripherals.

HSL's KVM Combiner is the only product in the world combining a scaler, multi-viewer, KVM switch, and videowall controller. In one product.

The KVM Combiner switch offered by HSL, provides increased productivity in a challenging multi-computer environment, where users are required to view and interact with several computers at the same time, while maintaining the highest isolation between computers and peripherals.

This User Manual shows you how to install, configure, and operate a HSL KVM Combiner.

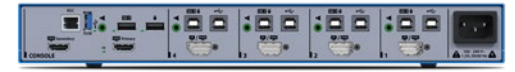

*SC42PHU-4* 

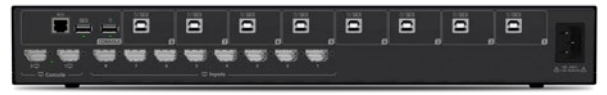

*SC82PH-4* 

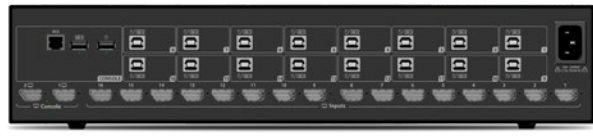

*SC162PH-4*

#### Introduction

# **Secured KVM Combiner Main Features**

#### **• Secured by design**

HSL KVM Combiners are designed to meet security requirements demanded by government agencies and military customers.

#### **• NIAP Compliance**

HSL KVM Combiners are compliant with the latest NIAP protection profile for PSD 4.0

#### **• Share peripherals across different security domains**

Share peripherals between computers that belong to different security levels, while keeping the highest possible data classification separation security.

#### **• Prevent information leaks**

Obstacle threats derived from sharing and switching of vulnerable, untrusted, or unauthorized peripheral devices. Block peripheral exploits, information leaks, eavesdropping, signal transmissions, computer malware; hardware and firmware tampering, by enforcing multi-layered security mechanisms.

#### **• View and control multiple computers simultaneously**

Present and work with up to 16 computers at the same time. Cascade Combiners to view and control up to 256 (16x16) computers on a single or dual display.

#### **• Universal connectors to support both DP and HDMI sources** Using unique dual-footprint connectors, HSL's KVM Combiners can support both HDMI 1.4 and DP 1.2 sources, natively.

#### **• 4K support**

For high quality viewing, HSL Combiners support 4K resolution at both the source and the output.

#### **• Upscale and downscale built in capabilities**

Scale any source to 4K or downscale any source from 4K to lower resolutions. Seamless support of different resolutions on the same display through the HSL smart scaler.

#### **• Seamless mouse switching**

Switch the mouse and keyboard between different sources easily, by dragging the mouse from channel to channel. The mouse can only be switched to channels that are on display, making it an ideal solution for a control room.

#### **• Touch screen support**

Natively support touch screen on all displays and sources through the mouse and keyboard ports.

#### **• Filter USB Peripherals (In 4-port only)**

Block unauthorized USB devices while allowing secure switching of smart card and biometric authentication devices between computers. Whitelist and blacklist specific USB devices based on VID/ PID characteristics.

#### Introduction

# **Before Installation**

#### **Unpacking the Product**

- **•** Before opening the product's sealed packaging, inspect the seal's condition to assure that the product was not accessed or tampered with during delivery. If the packaging seal looks suspicious contact the HSL support team and do not use the product.
- **•** After seal removal, inspect the packaging content to verify that the required components are included. See the packaging content list on page 5 above.
- **•** After the KVM Combiner Switch is removed from its packaging materials, carefully inspect the tamper-evident label to assure that product is properly sealed. If the label is damaged or missing, contact HSL support and do not use the product.

# **Tamper-Evident Labels**

- **•** The KVM Combiner Switch uses a holographic tamper-evident label to provide visual indications in case of enclosure intrusion attempts. These labels indicate white dots or the text "VOID", once removed. When opening the product's packaging, inspect the tampering evident label.
- **•** If for any reason, one or more tamper-evident labels are missing, appear disrupted, or look different than the example shown here, please call HSL Technical Support and avoid using that product.

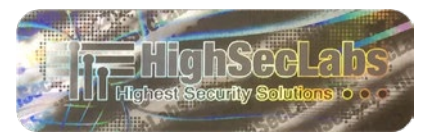

*HSL Holographic Tamper-Evident Label*

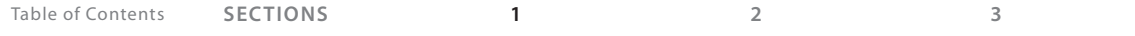

# **INTRODUCTION**

# **KVM Specifications**

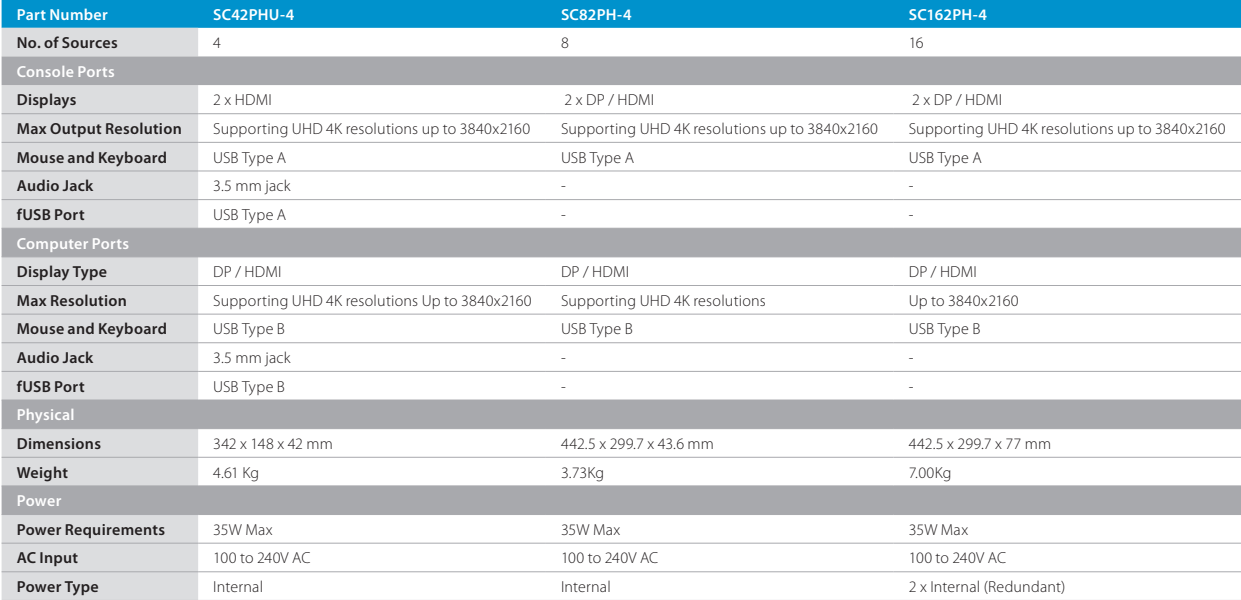

#### **INTRODUCTION**

# **Dual Connector**

To assure easy and intuitive interoperability with different sources the HSL KVM Combiner includes a special type of video input connector, DP/HDMI Combined Connector.

The connector supports both HDMI and Display Port Video interfaces and Allows connecting both types of cables at a time.

#### *DP\HDMI Connector*

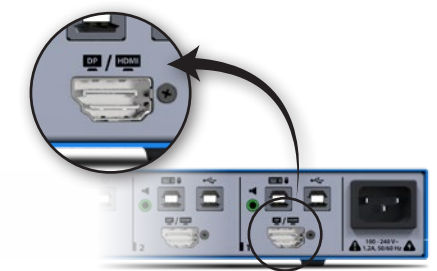

# **Configuration of HSL Combiner**

The interface used to configure the HSL KVM Combiner is comprised of the keyboard hotkeys that can be entered by the user at any time. All the keyboard hotkeys mentioned in the manual below are based on a QWERTY keyboard. For example, to use the "L Ctrl | L Ctrl | q" key combination, the user needs to press the keys seen below, regardless of the keyboard used:

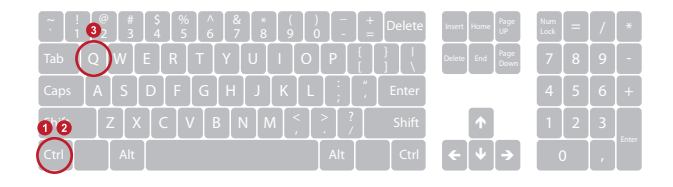

## Installation

# **Cable Installation Overview**

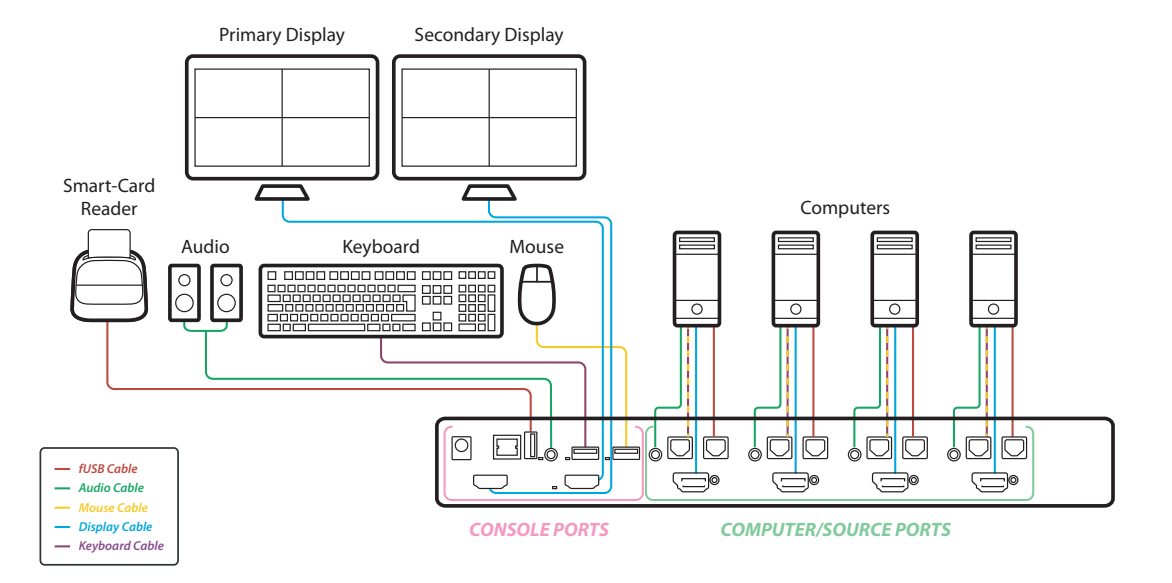

# Installation Table of Contents **SECTIONS 1 2 3**

# **Cable Installation Overview - SC42PHU-4**

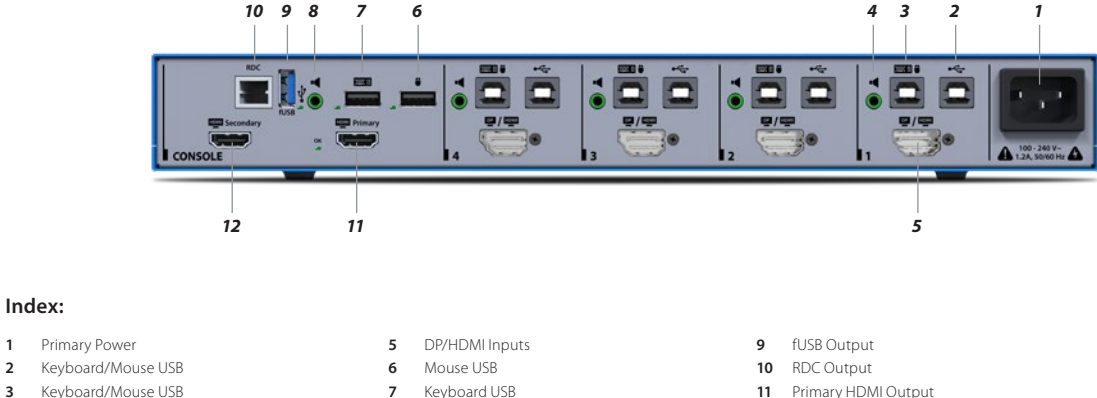

- -
- 
- 
- 
- **4** Audio Input **8** Audio Output **12** Secondary HDMI Output

#### **Notes:**

**Index:**

- Make sure all cables are connected and all computers are powered on before powering on the KVM Combiner.
- Boot time of the KVM Combiner is about 40-60 seconds.

## Installation

# **8/16-Port Combiner Cable Installation Overview**

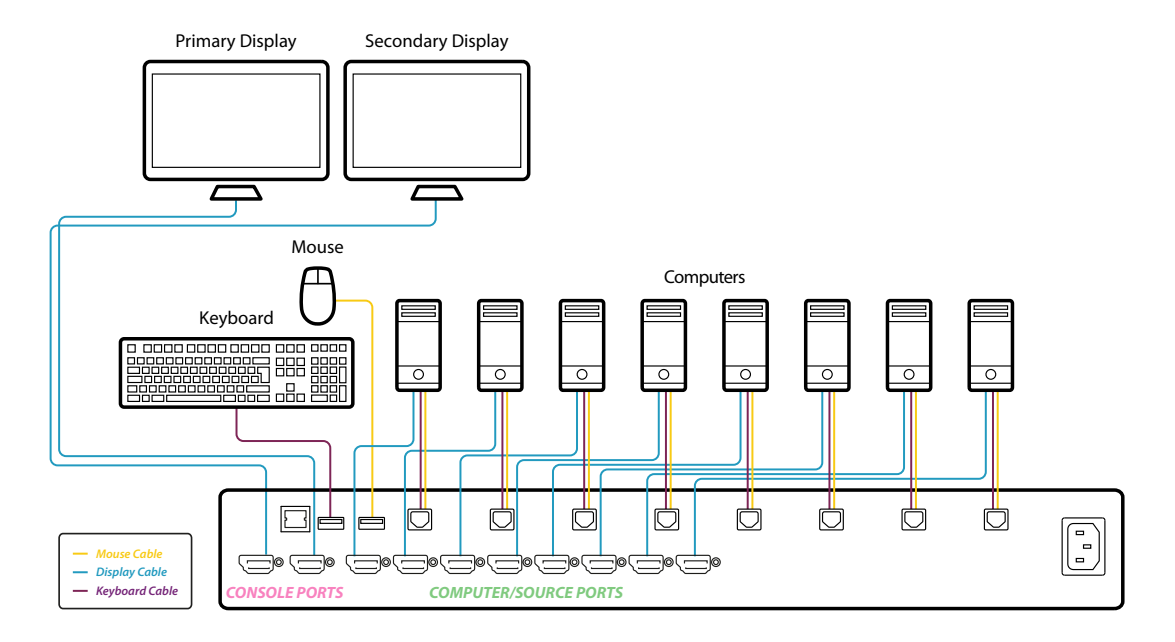

# Installation Table of Contents **SECTIONS 1 2 3**

# **Cable Installation Overview - SC82PH-4/SC162PH-4**

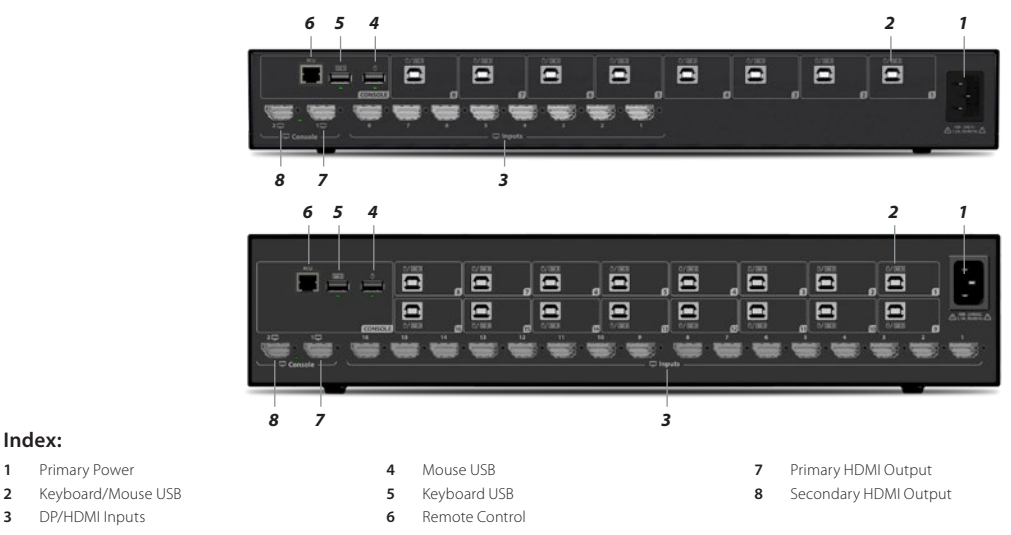

#### **Notes:**

**Index:**

- Make sure all cables are connected and all computers are powered on before powering on the KVM Combiner.
- Boot time of the KVM Combiner is about 40-60 seconds.

#### Installation

# **Initial Setup**

Once the HSL KVM Combiner has been initiated, it defaults to a single display at 4K 30HZ and presents all input channels in tile view.

Please note that if the display used is not supporting 4K user may get a message saying image cannot be displayed.

The first thing the user needs to configure is the output resolution. To change the output resolution, use the following key combination:

#### "**L Ctrl | L Ctrl | F11 | d | 1-8**"

Where the resolutions are:

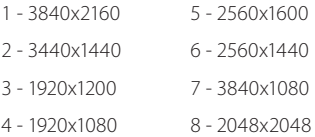

# **OSD**

HSL's KVM Combiners are equipped with an OSD interface for easy installation and configuration.

To open OSD, use the: "**L Ctrl | R Ctrl | O**".

OSD will be opened and will be shown on the bottom right corner of the display.

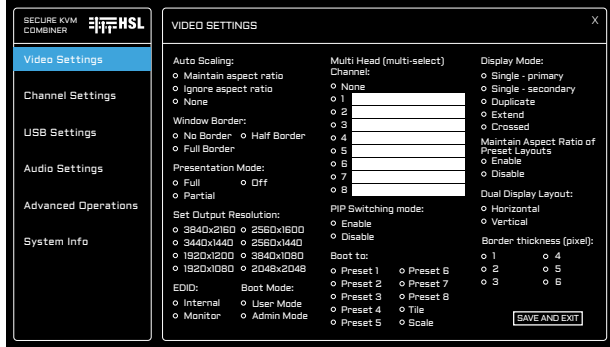

For further information please refer to the K VM Combiner OSD User Manual: https://highseclabs.com/downloads/user-manual-kvm-combiner-onscreen-display/

# **Basic use of the KVM Combiner**

The HSL KVM Combiner enables you to view and interact with up to 16 computers simultaneously. In HSL's KVM Combiner, there is always an active channel which the keyboard and mouse are linked to. You can see the other channels but not interact with them.

#### **User and Operator Mode**

By default, the KVM boots to operator mode. This mode can be identified by the appearance of a large system cursor:

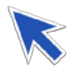

In operator mode, mouse movement controls the Combiner mouse, but keyboard strokes still go to the active channel.

To move to user mode, you can use the: "**L Ctrl | L Ctrl | u**" key combination. To go back to operator mode the user can use the: "**L Ctrl | L Ctrl | o**" key combination.

As an alternative to the keyboard hotkeys, you can press the mouse wheel to switch between user and operator mode.

Operator mode enables you to select channels easily by using the left mouse button and switching touser mode.

#### **Channel Select**

To select a channel, use the: "**L Ctrl | L Ctrl | 1-0 / F1-F6**" key combination.

For example, to select channel 3, use the: "**L Ctrl | L Ctrl | 3**" key combination.

To select channel 13 (applicable in a 16-ports version only) use the: "**L Ctrl | L Ctrl | F3**" key combination.

Once you select a channel, the keyboard is linked to that channel. This enables you to send regular keyboard commands and key strokes to the active computer.

# **Cursor Navigation (Virtual Display Technology - VDT)**

With cursor navigation, you can move from one highly isolated computer system to another, by simply moving the cursor across display borders. There is no need to push any buttons. The keyboard follows the mouse as the cursor crosses display borders.

#### **Safety Triger**

In order to avoid uncontrolled switching and in compliance with the NIAP protection Profile, it is necessary to press and hold the left CTRL key when switching channel using VDT.

To enable cursor navigation, use the: "**L Ctrl | L Ctrl | F11 | C**" key combination. (to disable, use: "**L Ctrl | L Ctrl | F11 | B**").

**Please note:** When switching to and from cursor navigation, the mouse may become unusable for a few seconds, on initial switching.

Once using cursor navigation, you can switch easily and quickly between sources, with no need to push any buttons. The keyboard is always switched with the mouse.

# **Initial Setup Summary**

#### **Toggling Options**

Once you have connected all the sources and completed the initial steps, you can start working with the Combiner. The next section explains how to switch between operation modes and operate the Combiner, using its versatile view and control options.

#### **Important Notes:**

- **•** A complete list of toggling options is described later in this document.
- **•** Always use the left control key (Ctrl) unless otherwise specified.
- **•** Do not use the numeric keypad for toggling shortcuts, unless otherwise specified.
- **•** ALL KEYBOARD SHORTCUTS REFER TO QWERTY KEYBOARDS. When using a non-qwerty keyboard, keep using the QWERTY layout. For example, on an AZERTY keyboard, where the letter A is equivalent to the location of the letter Q on a QWERTY keyboard, type **{ Ctrl | Ctrl | a }** to switch to tile view.

#### **Most useful toggling options:**

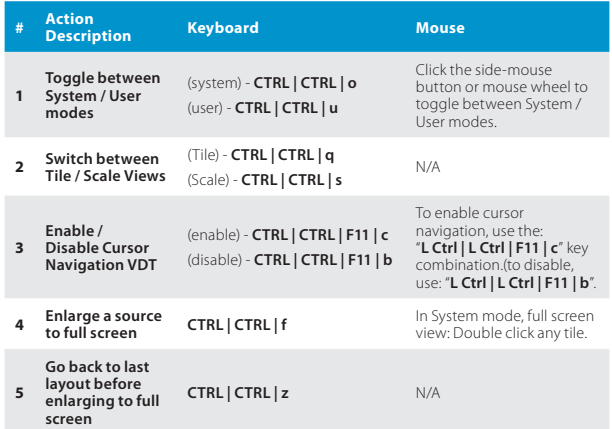

# **Windows Resizing and View Mode**

HSL's KVM Combiner gives you a lot of flexibility regarding windows positioning and different view modes. In general, any windows setup is possible! The section below explains how to increase or decrease window size, move it on the window, and choose scaling.

# Setup Channel 1 Channel 2 Channel 3 Channel 4 1 2 3 ? Scale Tile  $\sim$   $\frac{1}{2}$ 1  $\lambda$  2

#### **Resize a channel window:**

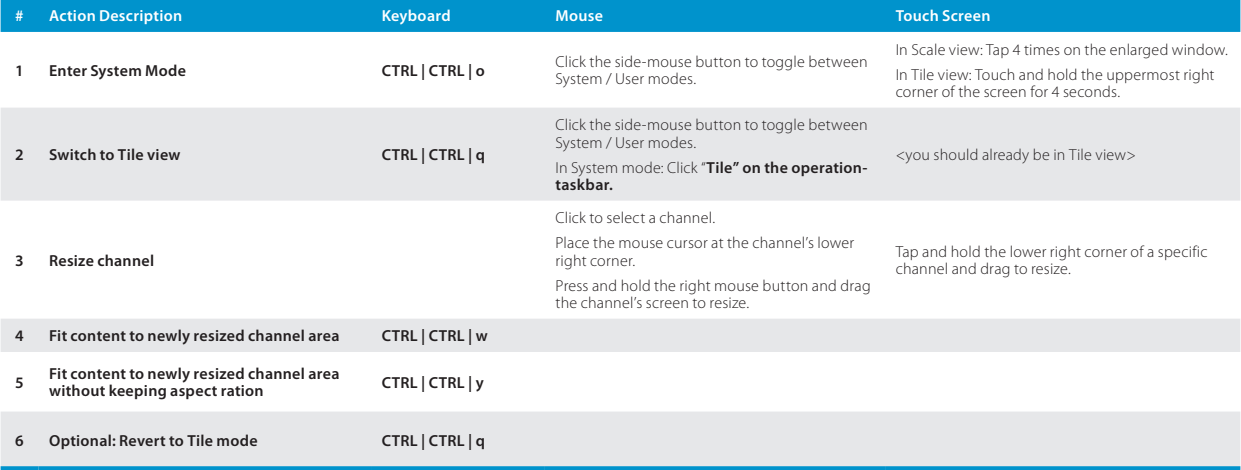

# **Resize channel window & content at the same time:**

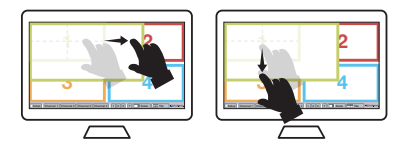

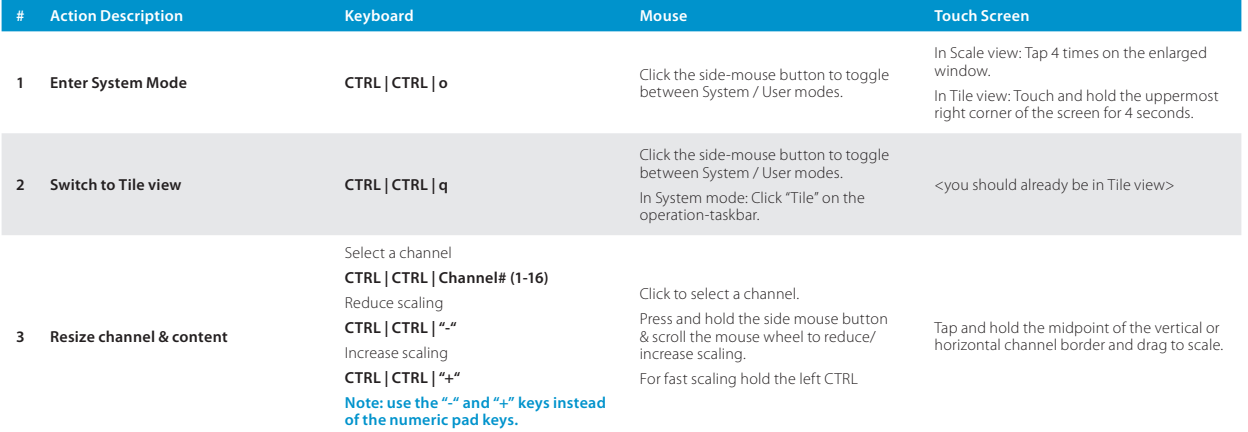

**Note:** see 'Save custom views as presets' section ahead, to save a custom screen layout.

#### Table of Contents **SECTIONS 1 2 3**

# **OPERATION**

# **Drag and Rearrange Channel Windows:**

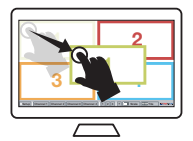

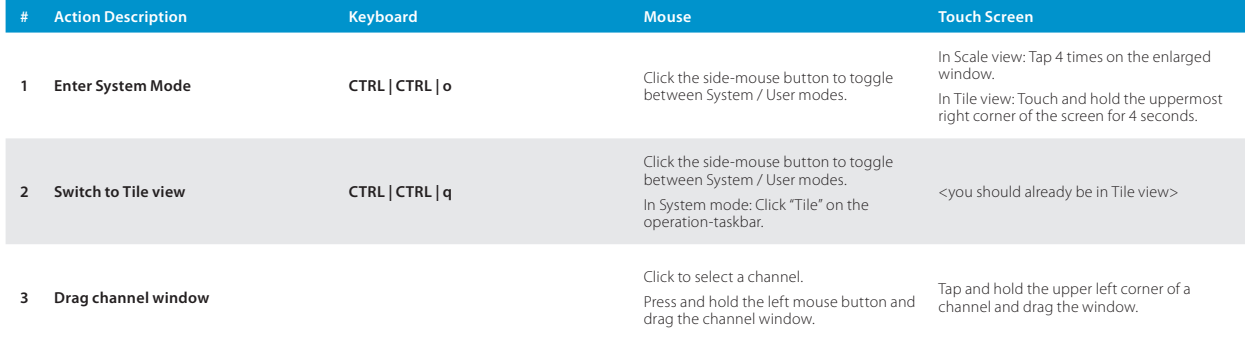

**Note:** to revert from the custom tile to the original tile mode, type **CTRL | CTRL | q** and then long press the "Tile" button to save.

## **Presets**

It is possible to create and save user defined presets that enable you to switch quickly between different view modes. To create a preset, you can customize the display with the view you would like to see. Once ready, you can save the preset using the: "**L Ctrl | L Ctrl | F11 | Ins | Fx**" key combination. You can then continue normal work and when you want to switch back to the previous saved preset, you can use the "**Ctrl | Ctrl | Fx**" keyboard hot key.

# **Save custom views as presets:**

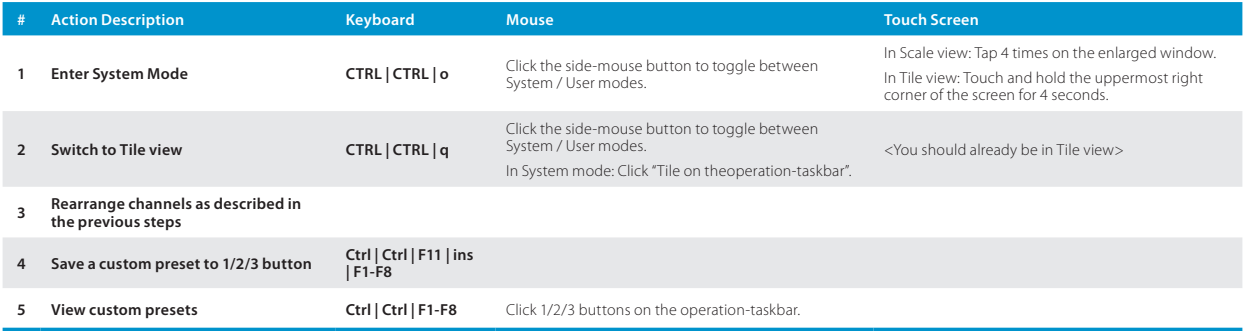

**Note:** To revert from the custom tile to the original tile mode, type **Ctrl | Ctrl | q** and then long press the "Tile" button to save.

# **View Mode Summary**

- **•** Once in Operator mode, you can select any channel using the mouse left button and move it anywhere on the screen.
- **•** To change the size of a window, use the right mouse button on the bottom-right corner of a window.
- **•** To fit the image to the newly resized window, use the: "**L Ctrl | L Ctrl | w/y**" key combination.
- **•** To save a preset, use the: "**Ctrl | Ctrl | F11 | ins | F1-F8**" key combination.
- **•** To load a saved preset, use the: "**Ctrl | Ctrl | F1-F8**" key combination.

#### **S3 Command (for 16 Port only)**

To close the primary screen and only show the secondary screen, use the S3 command. Enter the: "**L Ctrl | L Ctrl | F11 | S3**" key combination.

#### **Direct Mode**

It is possible to view the input channel with extra low latency – below 10ms – using the Direct Mode feature. To activate Direct Mode, use the following keyboard combinations:

#### **For 8 Port:**

- To save the channel in Direct Mode, where n = number of channels and  $5...8$  = channel number (5-8), enter: "**L Ctrl | L Ctrl | F11 | INS | F | n | 5….8**"
- **•** To cancel Direct Mode in all channels, enter: "**L Ctrl | L Ctrl | F11 | INS | F | 0**"

#### **For 16 Port:**

- To save the channel in Direct Mode, where n = number of channels and F3…F6 = channel number (13-16), enter: "**L Ctrl | L Ctrl | F11 | INS | F | n | F3…F6**"
- **•** To cancel Direct Mode in all channels, enter: "**L Ctrl | L Ctrl | F11 | INS | F | 0**"

use the keyboard shortcuts on the following pages.

# **Advanced Settings**

#### **Freeze Channel Layer**

By default, the KVM Combiner displays the active channel on top of all the other channels. In some cases, you may want to change that and define a fixed layer for a specific channel or multiple channels.

The Freeze channel layer is saved by using the: "**Ctrl L | Ctrl L | F11 | F | #**" key shortcut, where # is the channel number you would like to freeze.

For example, if you want to create the configuration below (which includes picture in picture):

By default, when pressing or selecting the channel in the background (channel x), that channel moves to the front and covers channel y. Running the: "**Ctrl | Ctrl | F11 | F | Y**" command maintains channel y frozen as a top layer, regardless of which channel is selected.

To release all frozen channels run the: "**Ctrl | Ctrl | F11 | F | N**" command.

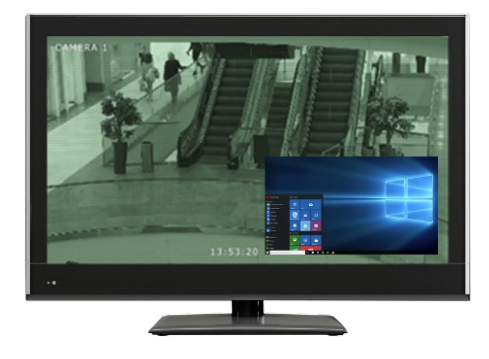

# **Custom Layout Remote Configuration**

While the 8 and 16 KVM Combiners are not controllable by an RS232, it is possible to use an external RS232-to-keyboard translator that enables you to send remote commands to the Combiner. The main use for this functionality is to create a custom layout configuration.

In a custom layout configuration, you can position each channel window in a specific location, with a specific size and scaling factor.

#### **The structure of the command is:**

"L Ctrl | L Ctrl | F11 | END | "channel number" | "operation Type" | location (4 digits)"

The operation types are:

- 1. Window top-left X location
- 2. Window top-left Y location
- 3. X length as a percent of total X width
- 4. Y length as a percent of total X width
- 5. X offset (the location of the window compared to the full image size when larger).
- 6. Y offset (the location of the window compared to the full image size when larger).
- 7. X scaling in percent.
- 8. Y scaling in percent

**For example:** "**L Ctrl | L Ctrl | F11 | END | 2 | 1 | 5000**" – sends channel 2's top-left corner to the middle of the screen, vertically.

**For example:** "**L Ctrl | L Ctrl | F11 | END | 2 | 4 | 4500**" – makes channel 2 45% of the total screen size.

# **Keyboard Shortcut Options**

**Note:** To enable all commands below, first use the: **L Ctrl | L Ctrl key** combination.

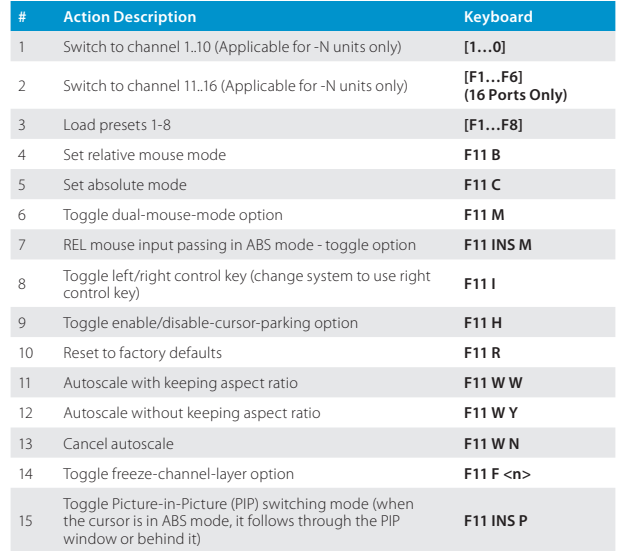

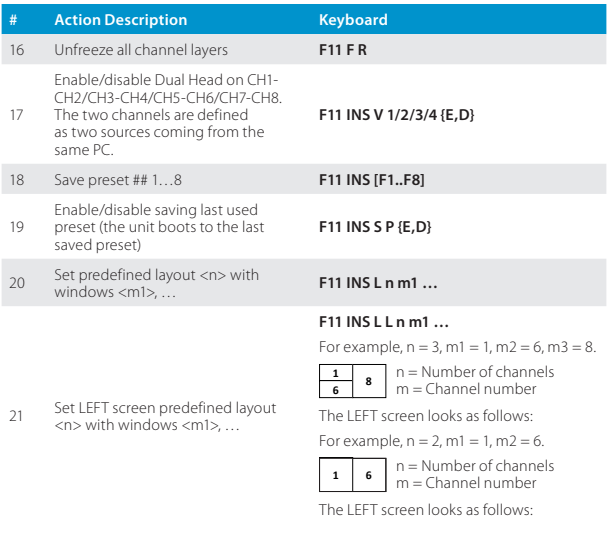

# **Keyboard Shortcut Options**

**Note:** To enable all commands below, first use the: **L Ctrl | L Ctrl key** combination.

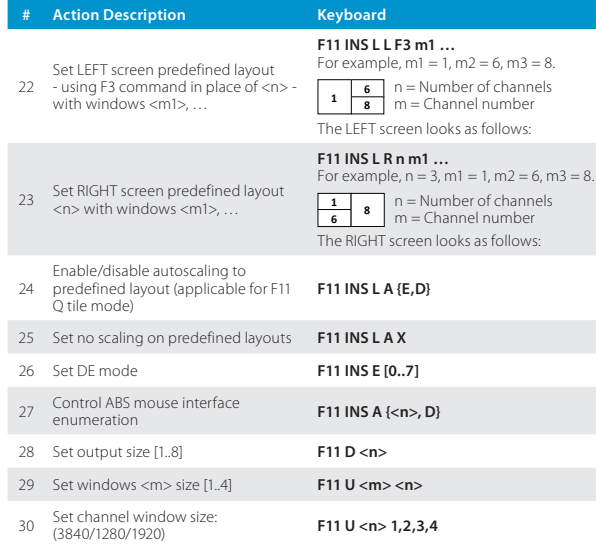

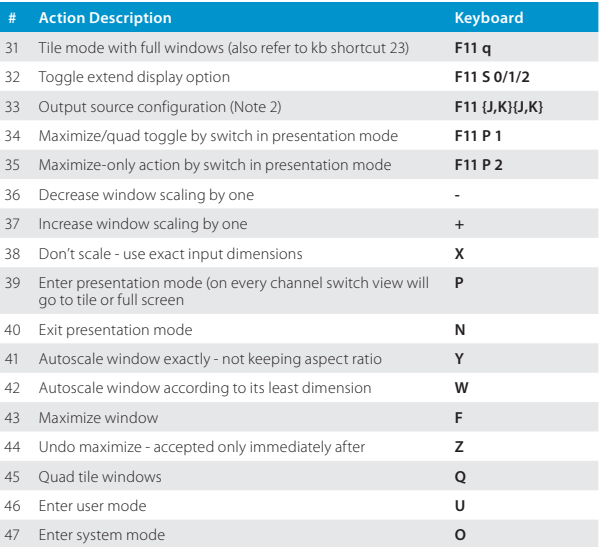

# **Quick Control via Numeric Pad**

For even quicker control, use the shortcuts below, via the numeric pad on your keyboard.

**Note:** To enable the use of the numeric pad shortcuts, you need to perform command 47 first.

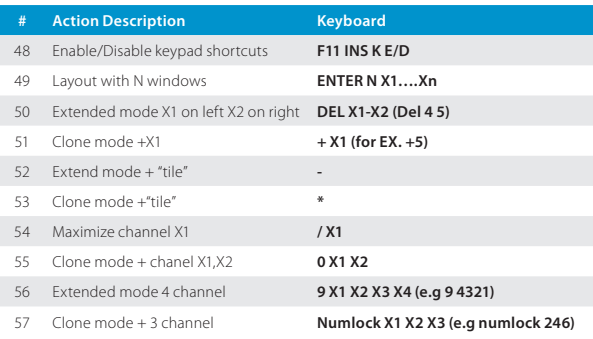

For example, to perform command #49, using six out of eight windows, use the keyboard combination:

ENTER N X1….Xn, as follows:

#### **ENTER 6 1 5 4 3 8 2**

and the windows are displayed in the order entered.

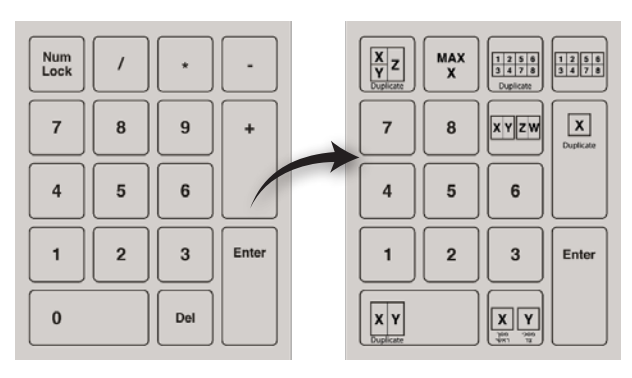

# **Keyboard Shortcut Options**

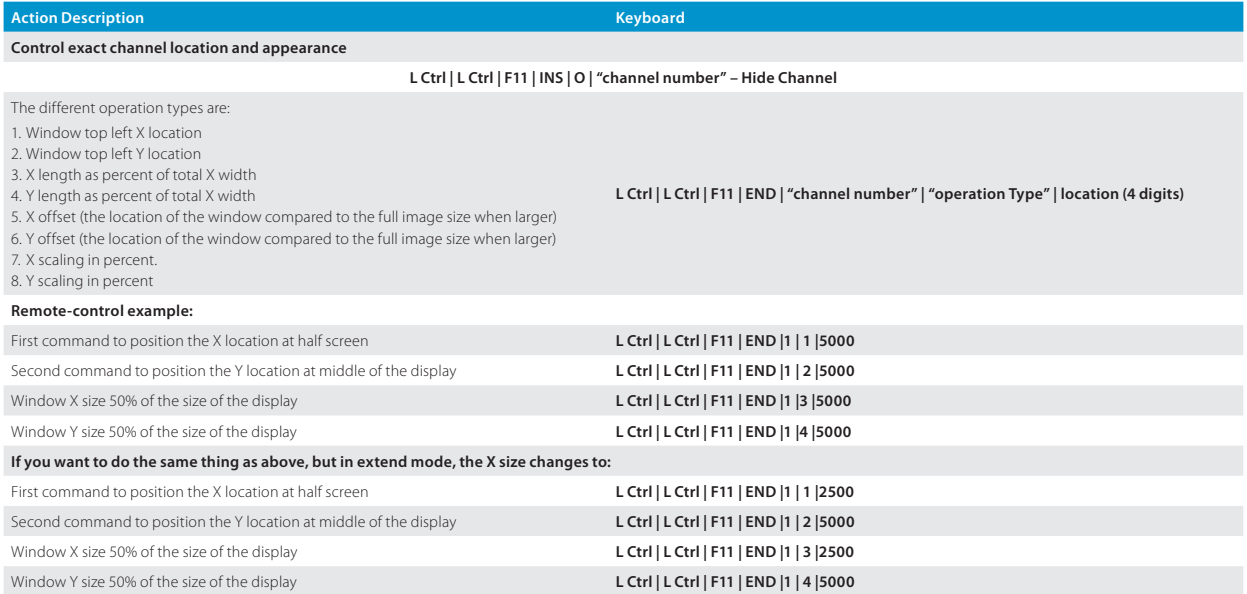

# Highseclabs.com

©2023 All rights reserved. HSL logo and product names are trademarks or service trademarks of HighSecLabs Ltd (HSL). All other marks are the property of their respective owners. Images for demonstration purposes only. This document may contain confidential and/or proprietary information of HSL Corporation, and its receipt or possession does not convey any right to reproduce, disclose its contents, or to manufacture or sell anything that it may describe. Reproduction, disclosure, or use without specific authorization from HSL Corporation is strictly prohibited.